# Instructions for Adding MMG Room Calendars to Outlook

QUICK NOTE: You can't just add the room to the location as reserving the room. You will need to go to the calendar itself and make an "appointment" to actually reserve the room. By simply adding the room as the location of the meeting, the room calendar will still show blank and others can then reserve the space as well. Nowhere on campus (except BSL3) is as simple as just adding the room in the location field of the meeting request, unfortunately.

| Ð        | <sup>න</sup>                                                                                                    | 𝒫 Search         |                                                         |                                                   |                                                                  |                                                                     |                                                                      | - • ×               |
|----------|----------------------------------------------------------------------------------------------------|------------------|---------------------------------------------------------|---------------------------------------------------|------------------------------------------------------------------|---------------------------------------------------------------------|----------------------------------------------------------------------|---------------------|
|          | File Home Send / Receive                                                                                                    | View Help Ac     | crobat                                                  |                                                   |                                                                  |                                                                     | Try th                                                               | e new Outlook 💽 Off |
|          | New Appointment                                                                                                    | leeting 👻 💻 Meet | Now 📫 Team                                              | ns Meeting 👻 🗧                                    |                                                                  |                                                                     |                                                                      |                     |
| Rq       | < June 2023 ><br>SU MO TU WE TH FR SA                                                                                                    | Today < >        | June 2023                                               |                                                   | Washington, D.C.                                                 | ▪ 🐣 Today<br>79° F / 66° 1                                          | F Tomorrow<br>68°F/61°F                                              | 🛄 Month 🗸           |
| ¢        | 28 29 30 31 1 2 3                                                                                                    | Sunday M         | londay                                                  | Tuesday                                           | Wednesday                                                        | Thursday                                                            | Friday                                                               | Saturday            |
| <        | 4         5         6         7         8         9         10           11         12         13         14         15         16         17           18         19         20         21         22         23         24           25         26         27         28         29         30          | May 28           | ×                                                       | 30                                                | 31                                                               | Jun 1                                                               | 2                                                                    | 3                   |
|          | July 2023<br>SU MO TU WE TH FR SA<br>1                                                                                                    | Te<br>30         | :00am Admin<br>eam Meeting;<br>01; Bartlett,<br>legan M | 6                                                 | 7                                                                | 8<br>3:30pm Temp I-9<br>and EIF; MB<br>Office; Bartlett,<br>Megan M | 9<br>12:45pm Temp I-9<br>and EIF; MB<br>Office; Bartlett,<br>Megan M | 10                  |
|          | 2         3         4         5         6         7         8           9         10         11         12         13         14         15           16         17         18         19         20         21         22           23         24         25         26         27         28         29 | Co               | 2<br>0:30am Web<br>Content Intro; A<br>:00pm Hiring a   | 13                                                | 14                                                               | 15                                                                  | 16                                                                   | 17                  |
|          | 30 31 1 2 3 4 5<br>√■ My Calendars                                                                                                    | 18 19            | 9                                                       | 20<br>2:30pm HR<br>Training; Bartlett,<br>Megan M | 21<br>1:00pm Admin<br>Team Meeting;<br>301; Bartlett,<br>Megan M | 22                                                                  | 23                                                                   | 24                  |
|          | Calendar - maiya.avisata     United States holidays     Birthdays     Calendar - Microbiology                                                                                                    | 25 26            | 6                                                       | 27                                                | 28                                                               | 29                                                                  | 30                                                                   | Jul 1               |
| Items: 8 |                                                                                                    |                  |                                                         | All folders are up to da                          | te. Connected to: M                                              | licrosoft Exchange                                                  |                                                                      | + 90%               |

Go to "Calendar" on Outlook, click "File" from the tool bar.

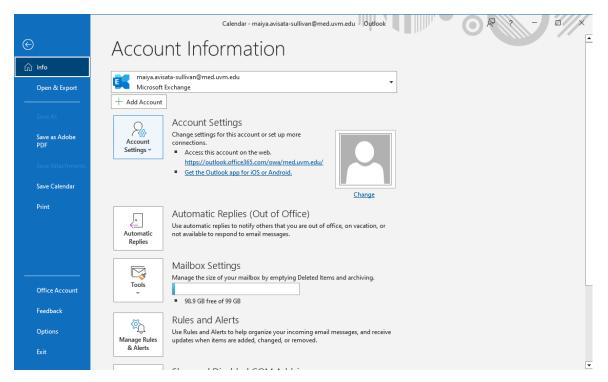

Click "Account Settings", then click "Account Settings" again from the drop-down menu.

## Instructions for Adding a Calendar on to Outlook

 $\times$ 

| А | c | c | o | u | n | t | S | e | tt | i | n | q | s |  |
|---|---|---|---|---|---|---|---|---|----|---|---|---|---|--|
|   |   |   |   |   |   |   |   |   |    |   |   |   |   |  |

Email Accounts

You can add or remove an account. You can select an account and change its settings.

| 😭 Ne   | ew 🛠 Rej       | pair 😭 C      | hange 📀 Set                             | as Default 🛛 🗙 Rem | ove 🕈 🖶                 |              |
|--------|----------------|---------------|-----------------------------------------|--------------------|-------------------------|--------------|
| Name   | 2              |               |                                         | Туре               |                         |              |
| 🕲 ma   | aiya.avisata-s | ullivan@med   | l.uvm.edu                               | Microsoft Exch     | ange (send from this ac | count by def |
|        |                |               |                                         |                    |                         |              |
|        |                |               |                                         |                    |                         |              |
|        |                |               |                                         |                    |                         |              |
|        |                |               |                                         |                    |                         |              |
|        |                |               |                                         |                    |                         |              |
|        |                |               |                                         |                    |                         |              |
|        |                |               |                                         |                    |                         |              |
|        |                |               |                                         |                    |                         |              |
| electe | d account de   | elivers new m | essages to the fol                      | lowing location:   |                         |              |
| electe | d account de   |               | essages to the fol<br>ta-sullivan@med.u | -                  |                         |              |
| electe | d account de   | maiya.avisat  | ta-sullivan@med.u                       | uvm.edu\Inbox      | an@med.uvm.edu.ost      |              |
| electe | d account de   | maiya.avisat  | ta-sullivan@med.u                       | uvm.edu\Inbox      | an@med.uvm.edu.ost      |              |
| electe | d account de   | maiya.avisat  | ta-sullivan@med.u                       | uvm.edu\Inbox      | an@med.uvm.edu.ost      |              |
| electe | d account de   | maiya.avisat  | ta-sullivan@med.u                       | uvm.edu\Inbox      | an@med.uvm.edu.ost      |              |

| Then click "Chang | ge" |
|-------------------|-----|
|-------------------|-----|

|                                                                 | ×                            |
|-----------------------------------------------------------------|------------------------------|
| Exchange Account Settings<br>maiya.avisata-sullivan@med.uvm.edu |                              |
| Offline Settings                                                |                              |
| ✓ Use Cached Exchange Mode to download er                       | mail to an Outlook data file |
| Download email for the past:                                    |                              |
|                                                                 | 1 year                       |
|                                                                 |                              |
|                                                                 |                              |
|                                                                 |                              |
|                                                                 |                              |
|                                                                 |                              |
|                                                                 |                              |
|                                                                 |                              |
| More Settings                                                   | Next                         |
|                                                                 |                              |

Then click on "More Settings..."

## Instructions for Adding a Calendar on to Outlook

| licrosoft | Exchange       |          |       | × |
|-----------|----------------|----------|-------|---|
| General   | Advanced       | Security |       |   |
| Mailbox:  |                |          |       |   |
| maiya.a\  | visata-sulliva | n@med.uv | m.edu |   |
|           |                |          |       |   |
|           |                |          |       |   |
|           |                |          |       |   |
|           |                |          |       |   |
|           |                |          |       |   |
|           |                |          |       |   |
|           |                |          |       |   |
|           |                |          |       |   |
|           |                |          |       |   |
|           |                |          |       |   |
|           |                |          |       |   |
|           |                |          |       |   |
|           |                |          |       |   |
|           |                |          |       |   |
|           |                |          |       |   |
|           |                |          |       |   |

## Click "Advanced"

| General    | Advanced                               | Security                                                                           |        |      |
|------------|----------------------------------------|------------------------------------------------------------------------------------|--------|------|
| Mailbo     | oxes                                   |                                                                                    |        |      |
| Open       | these additio                          | onal mailboxes:                                                                    |        |      |
|            |                                        |                                                                                    | Ad     | ld   |
|            |                                        |                                                                                    | Ren    | nove |
| ⊻ Use<br>⊻ | Cached Exc<br>Download s<br>Download P | Mode Settings<br>hange Mode<br>hared folders<br>'ublic Folder Fav<br>File Settings | orites |      |
|            |                                        |                                                                                    |        |      |
| Micros     | oft 365 Feat                           | ures                                                                               |        |      |
| _          |                                        | ures<br>calendar improv                                                            | ements |      |

Click "Add ... "

| Add Mailbox             | ×             |
|-------------------------|---------------|
| Add mailbox:            |               |
| Microbiology and Molecu | Ilar Genetics |
| ОК                      | Cancel        |

Add desired mailbox, click OK

| Microsoft Exchange                                                                                                    | < |
|----------------------------------------------------------------------------------------------------|---|
| General     Advanced     Security       Mailboxes     Open these additional mailboxes:     Microbiology and Molecular Genetics       Microbiology and Molecular Genetics     Add       Remove |   |
| Cached Exchange Mode Settings<br>Use Cached Exchange Mode<br>Download shared folders<br>Download Public Folder Favorites<br>Outlook Data File Settings<br>Microsoft 365 Features              |   |
| ✓ Turn on shared calendar improvements<br>Mailbox Mode<br>Outlook is running in Unicode mode against Microsoft                                                                                |   |
| Exchange. OK Cancel Apply                                                                                                    |   |

Click "Add.." and then click "Apply", then click "OK".

## Instructions for Adding a Calendar on to Outlook

 $\times$ 

|         | Exchange Account Settings<br>maiya.avisata-sullivan@med.uvm.edu |                   |
|---------|-----------------------------------------------------------------|-------------------|
|         | Offline Settings                                                |                   |
|         | ✓ Use Cached Exchange Mode to download email to an C            | )utlook data file |
|         | Download email for the past:                                    |                   |
|         |                                                                 | 1 year            |
|         |                                                                 |                   |
|         |                                                                 |                   |
|         |                                                                 |                   |
|         |                                                                 |                   |
|         |                                                                 |                   |
|         |                                                                 |                   |
|         | More Settings                                                   | Next              |
|         |                                                                 |                   |
| Click ' | "Next"                                                          |                   |
|         |                                                                 | ×                 |
|         | Outlook                                                         |                   |
|         | Account successfully updated                                    |                   |
|         | You need to restart Outlook for these changes to take effect.   |                   |
|         |                                                                 |                   |
|         |                                                                 |                   |
|         |                                                                 |                   |
|         |                                                                 |                   |
|         |                                                                 |                   |
|         |                                                                 |                   |
|         |                                                                 |                   |
|         |                                                                 |                   |
|         | Done                                                            |                   |

Click "Done".